# STRABAG Portal for Suppliers - Alapadatok módosítása

A módosítási kérelmeket akkor indítják, amikor alapminősítés után adat módosítást és/vagy kiegészítést kívánnak végrehajtani a cégének alapadataira vonatkozóan az alapminősítés után.

Erre példák lehetnek:

- A tevékenységi körök kiegészítése
- Elérhetőség vagy címváltoztatás
- Egyéb mezők kiegészítése az alapadatoknál

## **1. Módosítási kérelem megnyitása**

Miután a módosítási kérelmet a STRABAG munkatársa létrehozta, Ön, mint Partnerünk kap egy e-mailt a módosítási kérelem további részleteiről.

Kattintson az e-mailben található linkre.

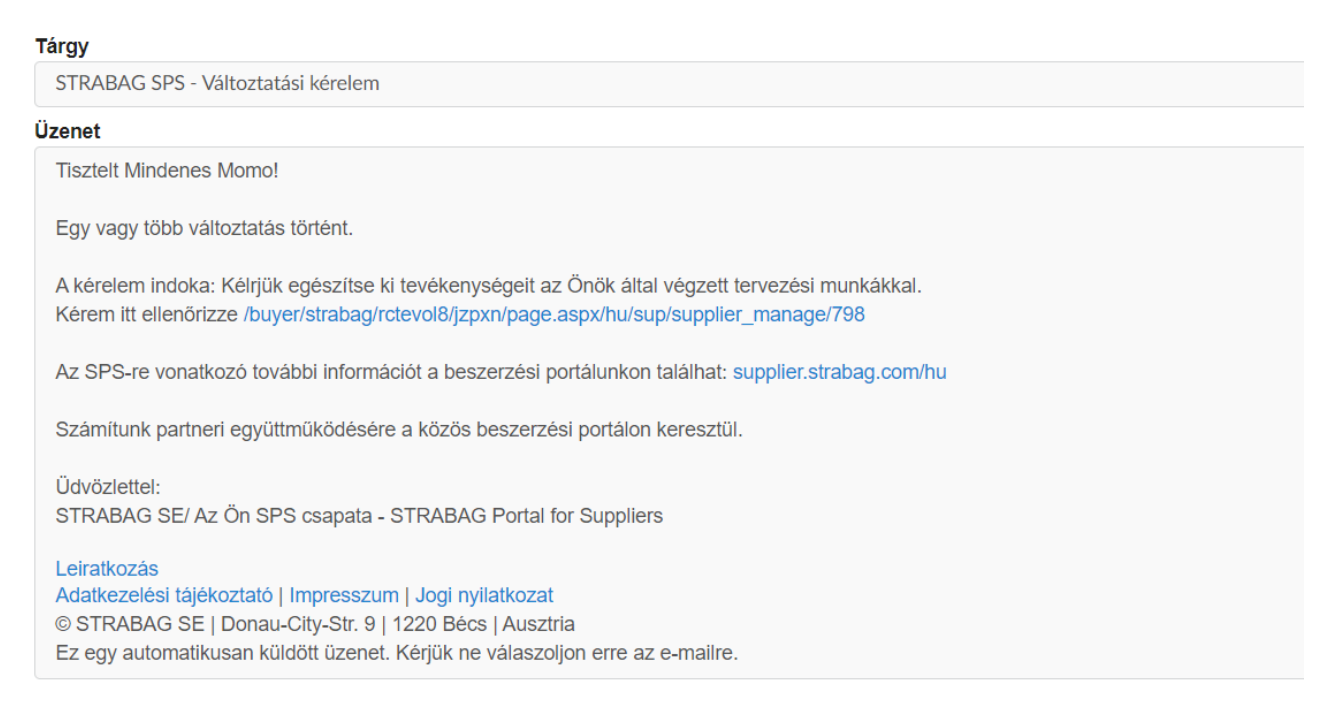

További feldolgozáshoz jelentkezzen be az SPS beszerzési portálra a felhasználói adatokkal.

A kezdőlapján a "FELADATAIM" területen láthatja a feladatait, beleértve a módosítási kérelmet. Kattintson a ceruza ikonra a módosítási kérelem megnyitásához és szerkesztéséhez.

#### **SPS - STRABAG Portal for Suppliers - Alapadatok módosítása**

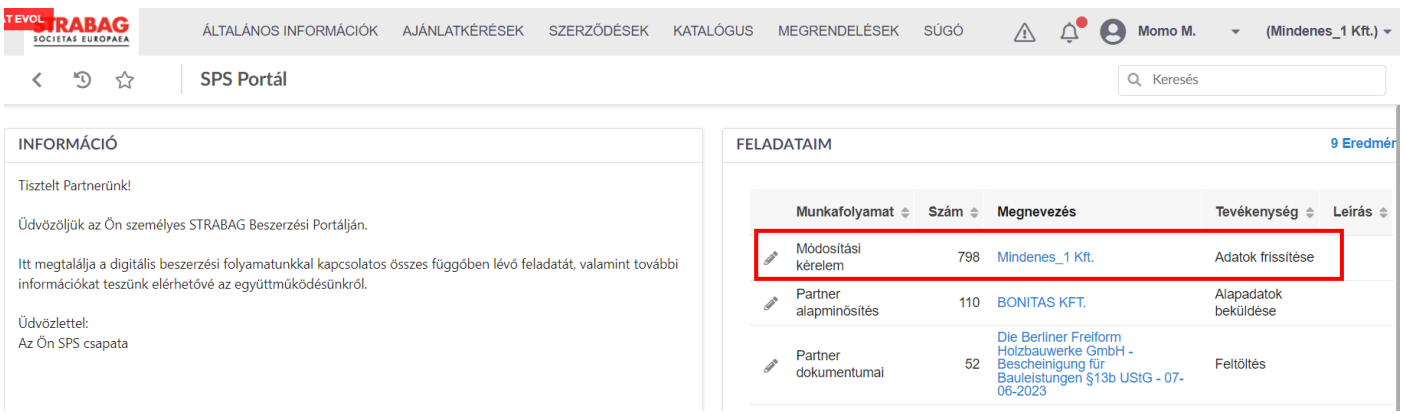

## **2. A módosítási kérelem szerkesztése és lezárása**

Ezt követően a lenti nézet nyílik meg. A módosítási kérelem oka mezőben (lásd a piros mezőt) láthatja a módosítási kérelem okát, és a megfelelő mezőt az alapadatokban szerkesztheti és kiegészítheti.

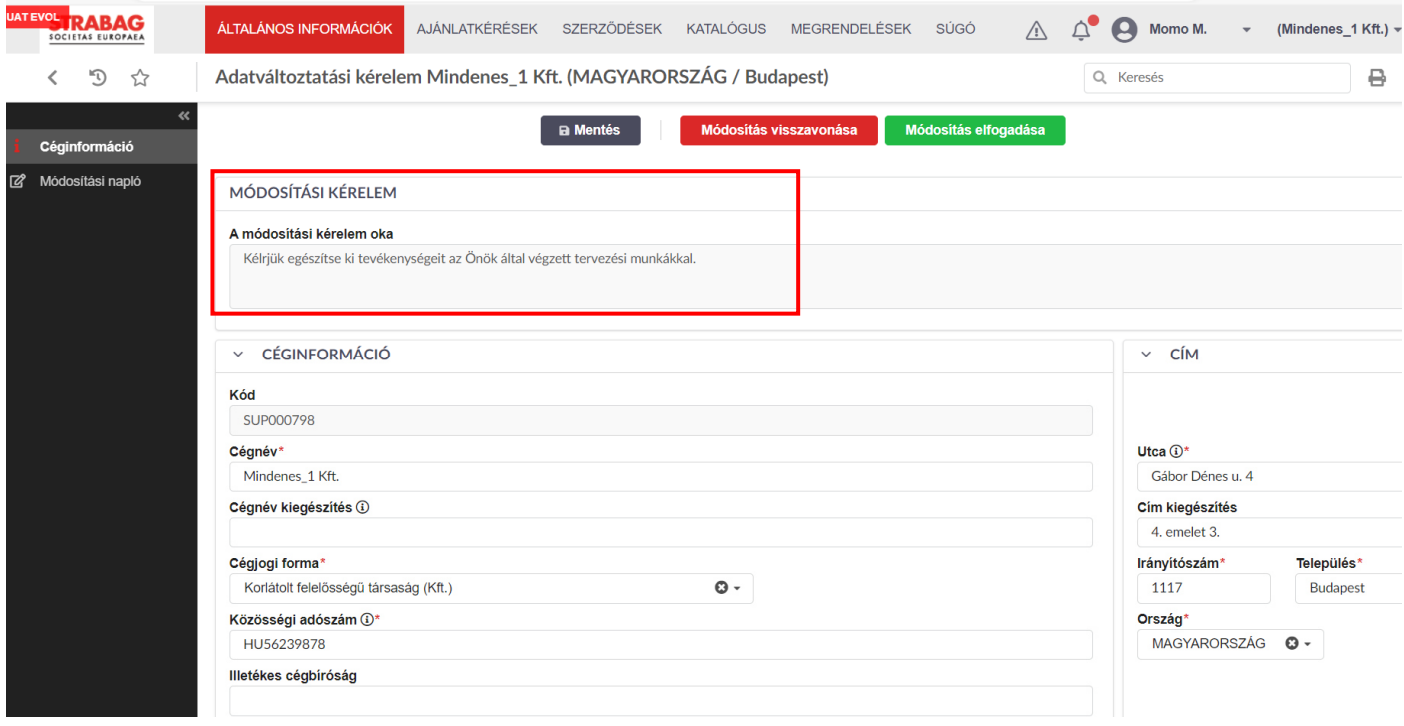

**Megjegyzés**: Ebben a példában egy tevékenységi körrel kell kiegészíteni az alapadatokat. Az alapadatokban a többi mező tartalmát saját maga módosíthatja, ha ott változtatásra van szükség. Írhat közvetlenül a mezőkbe, vagy kiválaszthatja a megfelelő mezőbejegyzéseket.

A tevékenységi körök kiegészítéséhez görgessen lefelé az oldalon a "*Regisztrált tevékenységek*" mezőig és kattintson a "Tevékenység kiválasztása" gombra.

Ennek részletes leírását az alábbi dokumentumban találja: **SPS Strabag Beszerzési Portál – Bevezetés a tevékenységi körökbe és azok tulajdonságaiba** 

Bevezetés a tevékenységi körökbe és azok tulajdonságaiba

#### **SPS - STRABAG Portal for Suppliers - Alapadatok módosítása**

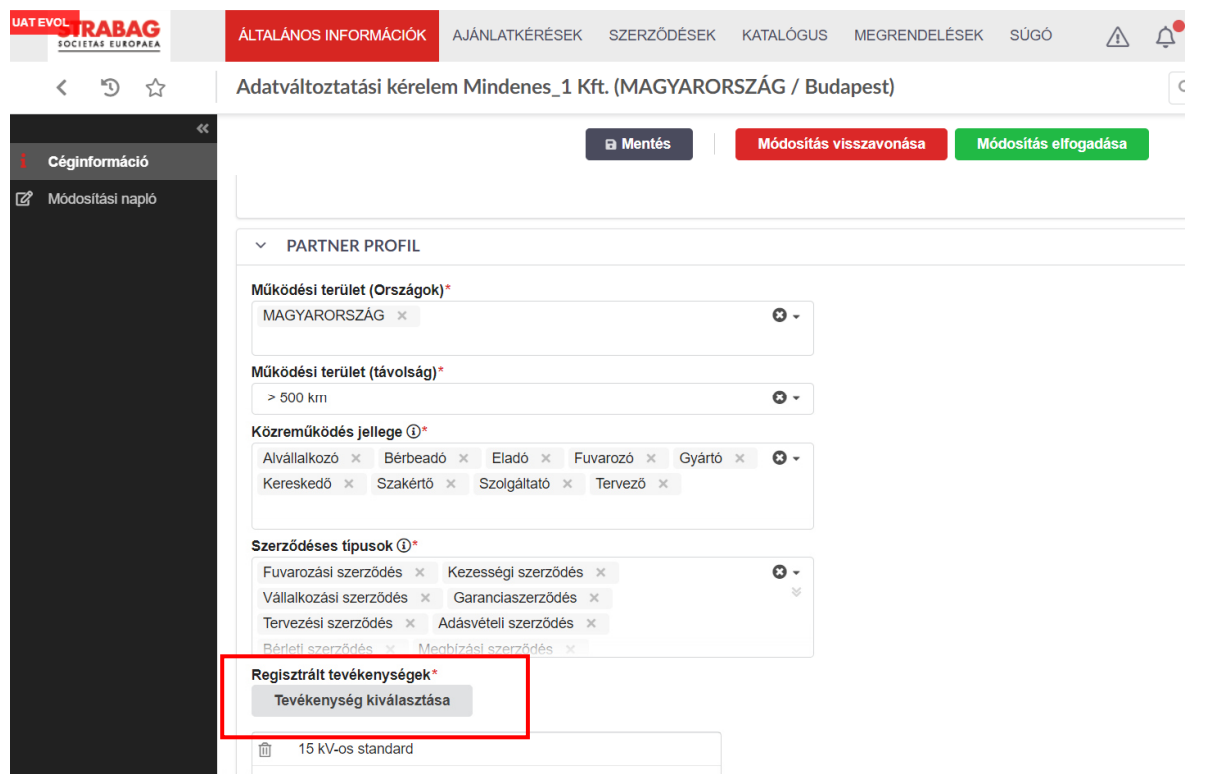

Az Ön módosítása átkerül az adatrekordba (lásd további tevékenységi körök a "*Regisztrált tevékenységek*" mezőben).

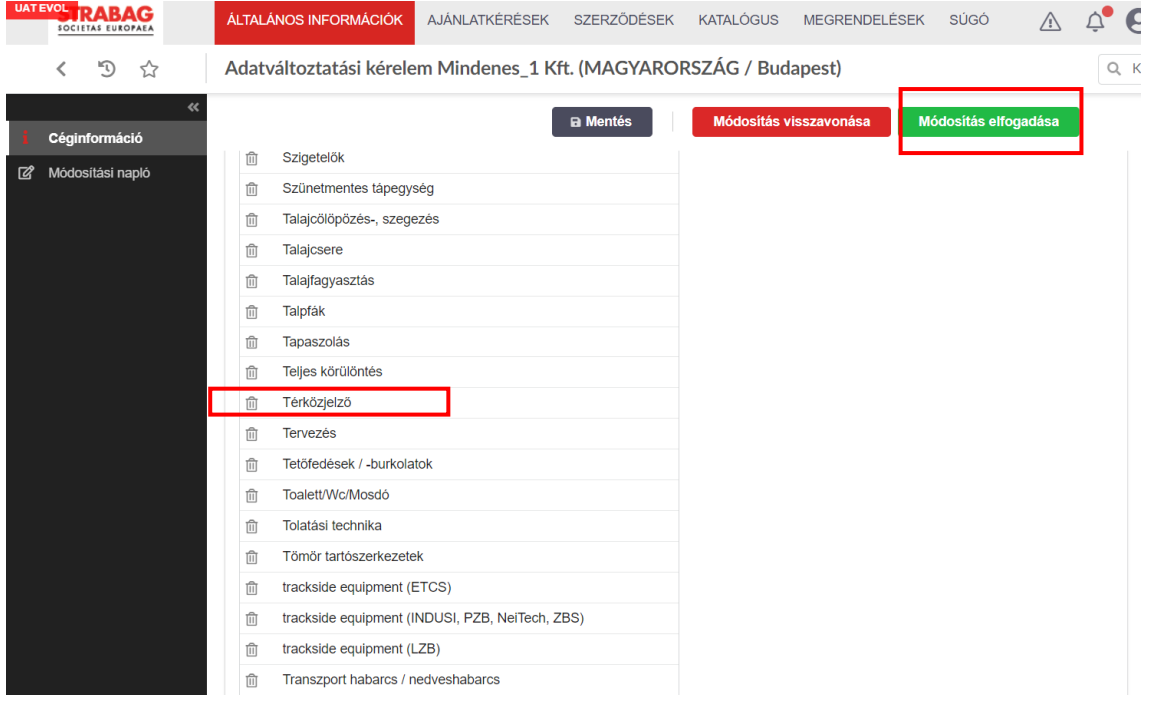

Kattintson a Mentés gombra az elvégzett kiegészítések mentéséhez. Változtatásait bármikor visszavonhatja a "*Módosítás visszavonása*" gombra kattintva. Ügyeljen azonban arra, hogy a módosítások előzetesen mentésre kerüljenek, megelőzve ezzel a bejegyzések elvesztését.

A módosítási kérelem folytatásához kattintson a "Módosítás elfogadása" gombra. Ezután egy újabb lépés jelenik meg.

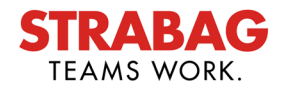

### **SPS - STRABAG Portal for Suppliers - Alapadatok módosítása**

Ebben a lépésben csak a Tevékenységi körök részletes bemutatását szükséges elkészíteni (ez a ceruza ikon segítségével tehető meg). Ennek részletes leírását az alábbi dokumentumban találja: **SPS Strabag Beszerzési Portál – Bevezetés a tevékenységi körökbe és azok tulajdonságaiba**

A tevékenységi körök részletes bemutatását átugorhatja, ha nem szeretné szerkeszteni azokat.

Ezután kattintson a "Nyújtsa be a változtatási kérelmeť" gombra, amellyel a módosítási kérelmet befejezi, és azt ellenőrzésre és jóváhagyásra a STRABAG-hoz beküldi.

Előfordulhat, hogy a hozzáadott Tevékenységi köröket egy másik oldalon találja meg (lásd az alsó piros mezőt).

Amennyiben pontosította, szerkesztette a tevékenységi köreit szintén a "*Nyújtsa be a változtatási kérelmet*" gombra kattintva tudja befejezni a módosítást.

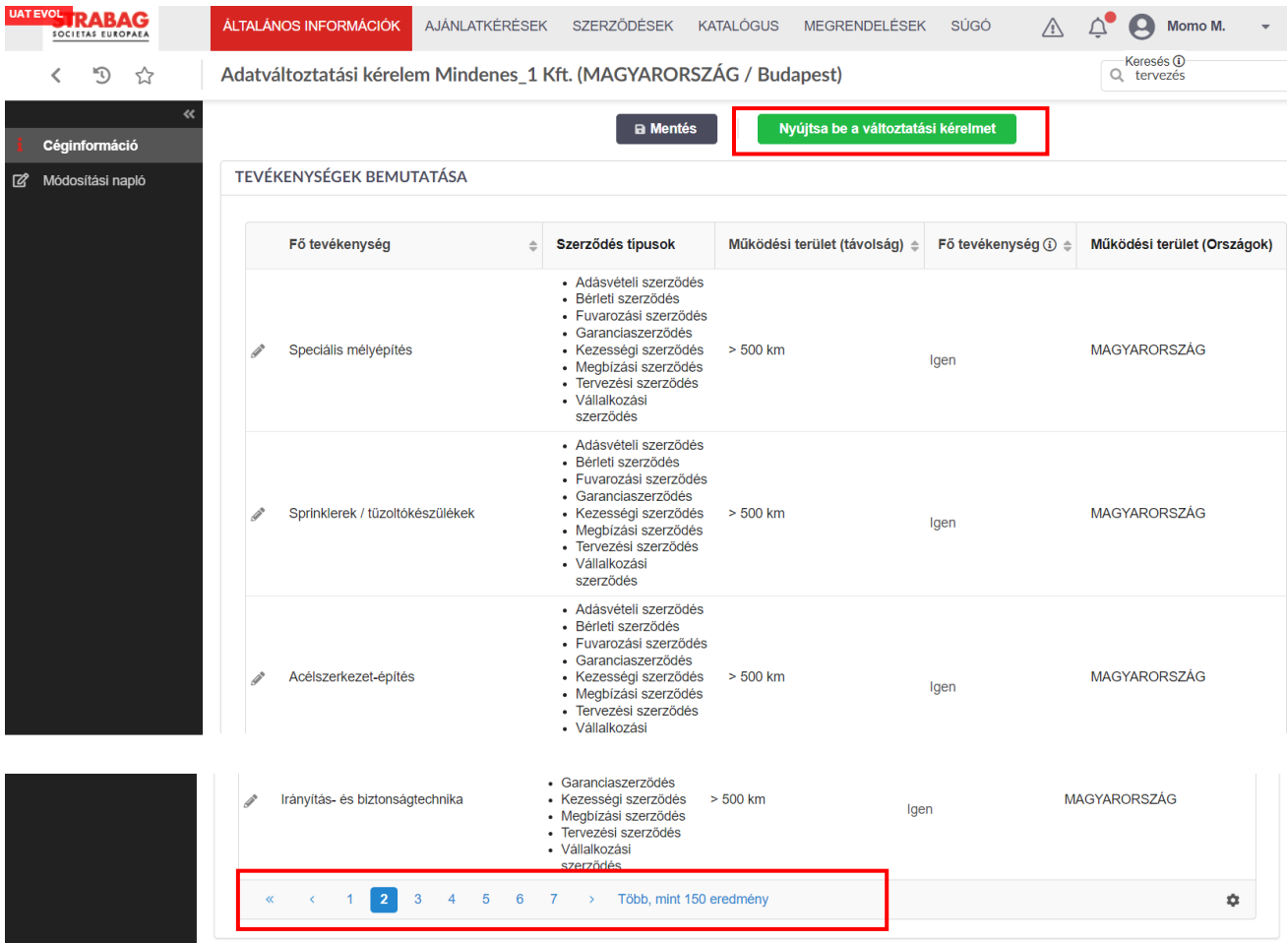

Az Ön által végrehajtott módosítások most a STRABAG rendelkezésére állnak felülvizsgálat céljából. A rendszer automatikusan az SPS kezdőlapjára irányítja, és a Feladatok mezőben látni fogja, hogy az eredeti feladat már nem jelenik meg.

A jóváhagyást követően a módosításokat megtalálja a "*Cégadatok*" oldalon.

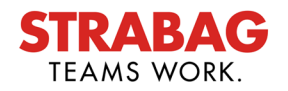